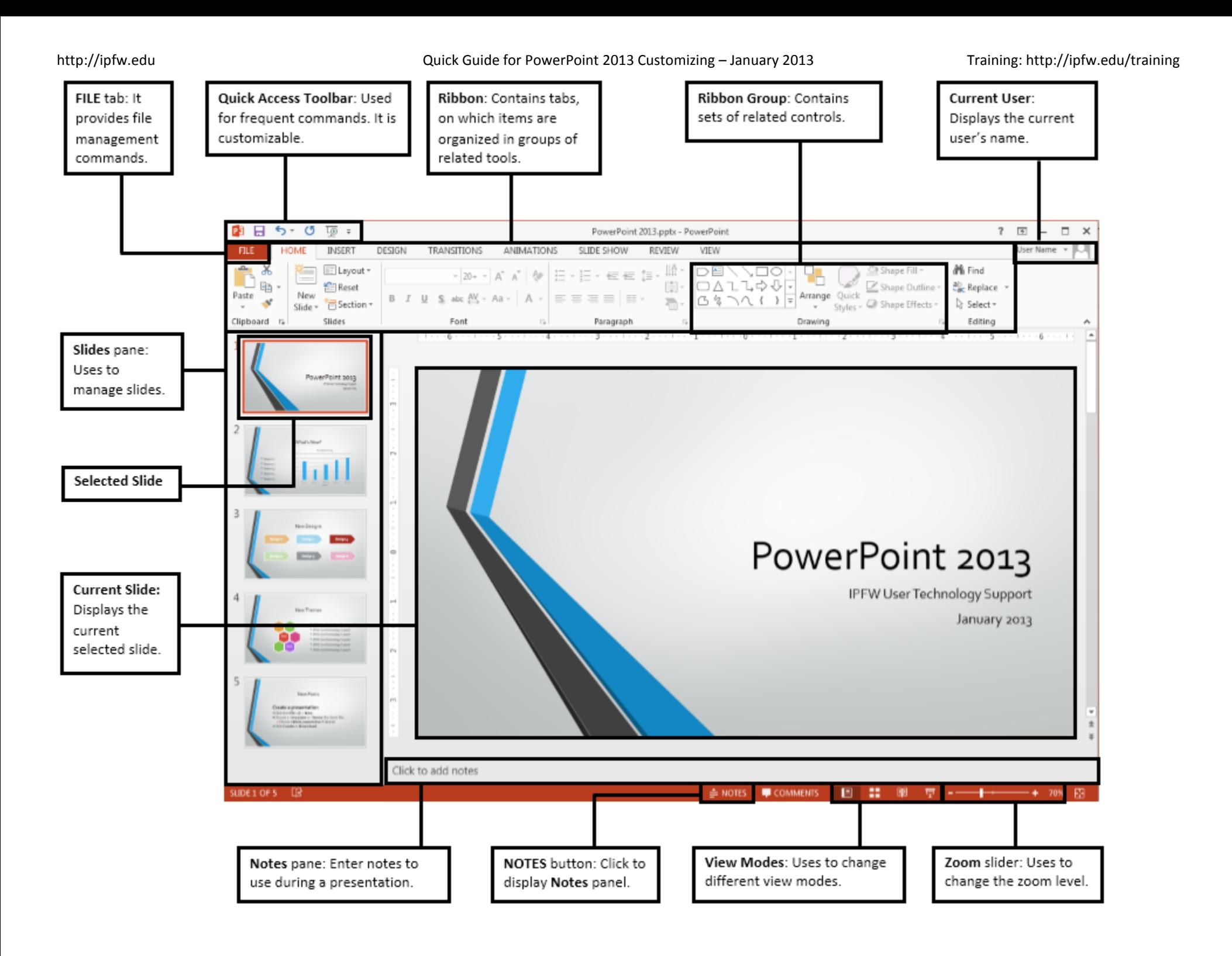

# **PowerPoint 2013 Customizing**

## **Slide Masters (SM)**

#### **Elements That Can Be Edited in Normal View:**

- **•** Transitions
- Themes
- Background styles
- Fonts
- Colors
- Effects
- Headers & Footers
- Date & Time
- Slide Numbers

#### **Elements That Can Only Be Edited Through Slide Master View**

- Animations
- Tables
- Pictures
- Clip art
- Screenshots
- Shapes
- SmartArt
- Charts
- Text boxes
- WordArt
- Objects
- Equations
- Video Audio
- Page setup
- Slide orientation

#### **Getting to the Slide Master**

1. Click the **VIEW** tab.

http://ipfw.edu Quick Guide for PowerPoint 2013 Customizing – January 2013 Training: http://ipfw.edu/training

2. In the **Master Views** group, click **Slide** 

**Master**.

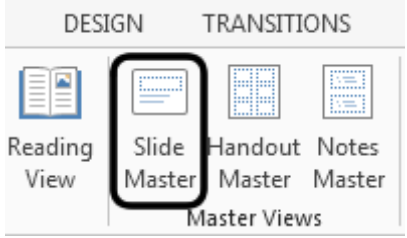

### **Inserting a New Set of SM**

- 1. Click the **SLIDE MASTER** tab.
- 2. In the **Edit Master** group, click **Insert Slide Master**.

#### **Deleting a Set of SM**

- 1. Click the **SLIDE MASTER** tab.
- 2. Click the slide master of the set you want to remove > **Delete**.

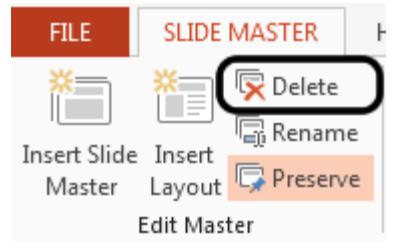

#### **Renaming the Master**

- 1. Right-click the slide master and click **Rename Master**.
- 2. Type in a new name and click **Rename**.

#### **Applying a Master Set to a Presentation**

- 1. To switch to **Normal View**, click the **SLIDE MASTER** tab.
- 2. Click the **DESIGN** tab.
- 3. In **Themes** group, click the **More** button.

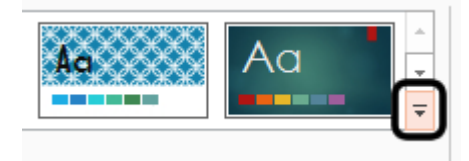

4. Under **This Presentation**, click the desired slide master.

# **Editing Slide Masters**

### **Suggestions for Editing SM**

- Changing Colors.
- Changing the case of text.
- Modifying font size.
- Adding an image.
- Adding a frame.
- Adding slides numbers.
- Applying a new background.
- Adding text that cannot be edited in normal view.

#### **Notes:**

- The text shown on master slides is for formatting purposes only. You must insert a new text box if you want specific text to show up in Normal view.
- Changes made to individual layout masters will override the slide master.
- Images added in SM view cannot be deleted or edited in **Normal View**.

# **Customizing a Slide Show**

**Customizing a Presentation** 

- 1. Click the **SLIDE SHOW** tab.
- 2. In the **Start Slide Show** group, click **Custom Slide Show** > **Custom Shows…**
	- a. The **Custom Shows** window will pop-up.
- 3. Click **New…**
- 4. Enter the desired name in the **Slide show name** field.
- 5. Under **Slides in presentation**, check the desired slide(s).
- 6. Click **Add** > **OK** > **Close**.

#### **Saving as Template**

- 1. Click the **FILE** tab > **Save As**.
- 2. Click the **Browse** button.
- 3. Locate the desired folder to save the template.
- 4. Enter the file name in the **File name** field.
- 5. Click the **Save as type** drop-down menu and select **PowerPoint Template (\*.potx)**.
- 6. Click **Save**.

# **Creating Hyperlinks**

- 1. Highlight the desired text or to hyperlink.
- 2. Right-click the text or image and click **Hyperlink…**
	- a. The **Insert Hyperlink** window appears.
- 3. Under the **Link to** section, choose an option:
	- a. **Existing File or Web Page** browse for the desired file to link to or insert a URL in the **Address** field.
	- b. **Place in This Document** choose a slide.
	- c. **Create New Document** links to a new document.
	- d. **E-mail Address** insert an e-mail address in the **E-mail address** field. Add a **Subject**, if desired.
- 4. Click **OK** when finished.

# **Hiding Slides**

- 1. From the Slides pane, right-click the desired slide(s).
- 2. Click **Hide Slide**.
- 3. Repeat the process if you want to un-hide a slide.

# **Applying Slide Transition Times**

- 1. Select the desired slide.
- 2. Click the **TRANSITIONS** tab.
- 3. In the **Timing** group, check **After**.

4. Set a time to automatically advance a slide.

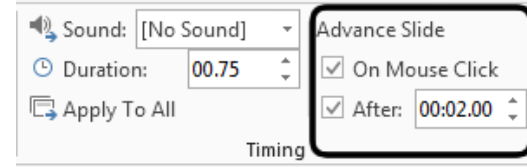

- a. **Note:** If you check both, on **Mouse Click** and **After**, you can advance either by mouse clicking or after the time you chose.
- 5. Click **Apply to All** if the same settings are desired for the entire presentation.

# **Creating Special Effects**

# **Creating Triggers**

**Note:** Make sure you already created animations for your presentation.

- 1. From the Slides pane, select the desired slide.
- 2. On the selected slide, select the desired text or object.
- 3. Click the **ANIMATIONS** tab.
- 4. In the **Animation** group, click the desired animation to set a trigger.
- 5. In the **Advanced Animation** group, click **Trigger**.
- 6. Place the cursor over **On Click of** and choose a trigger.

# **Creating a Mouse Over Action Button**

- 1. From the Slides pane, select the desired slide.
- 2. Click the **INSERT** tab.
- 
- 3. In the **Illustrations** group, click **Shapes**.

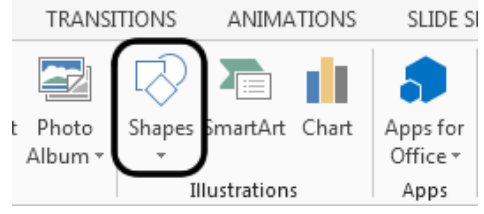

4. In the **Action Buttons** section, choose the empty button.

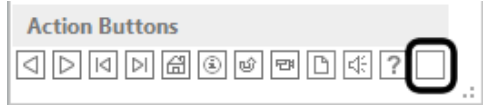

- 5. Click and drag around a text or other file.
- 6. Click the **Mouse Over** tab and choose an action.
	- a. Fill in the required field for the desired action.

# *To Make the Button Invisible*

- 1. Click the desired button.
- 2. Click the **FORMAT** tab.
- 3. In the **Shape Styles** group, click **Shape Fill** > **No Fill**.
- 4. Click **Shape Outline** > **No Outline**.

# **Creating Multi-level Custom Animations**

- 1. Click the desired text or object.
- 2. Click the **ANIMATIONS** tab.
- 3. In the **Advanced Animation** group, click **Add Animation**.
- 4. Click the desired animation.
- 5. In the **Timing** group:

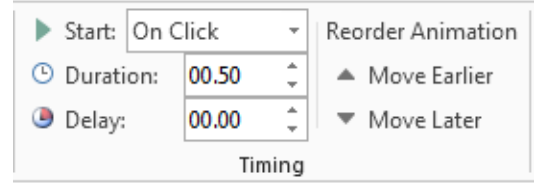

- a. Click the **Start** drop-down menu and chhose **On Click**, **With Previous**, or **After Previous** animation.
- b. Edit the duration of the animation (in seconds) in the **Duration** field.
- c. If desired, edit the delay option in the **Delay** field.
- d. **Reorder Animation** if desired.

#### **Looping a Presentation**

- 1. Click the **SLIDE SHOW** tab.
- 2. In the **Set U**p group, click **Set Up Slide Show**.

**TRANSITIONS** ANIMATIONS **SLIDE**  $\bullet$  : ᅚ Set Up Rehearse Record Slide Hide Slide Timings Show -Slide Show Set Up

3. In the **Show options** section, check **Loop continuously until 'ESC'**.

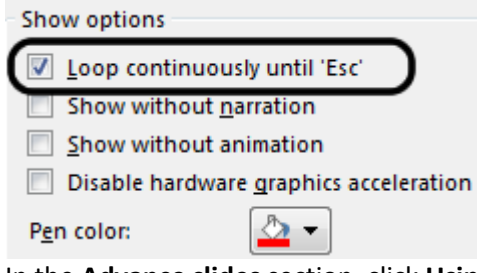

4. In the **Advance slides** section, click **Using timings, if present**.

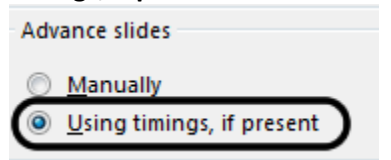

5. Click **OK**.

**Customizing Sound** 

#### **Adding a Sound File to a Slide**

- 1. Select the desired slide.
- 2. Click the **INSERT** tab.
- 3. In the **Media** group, click **Audio** > **Audio on**

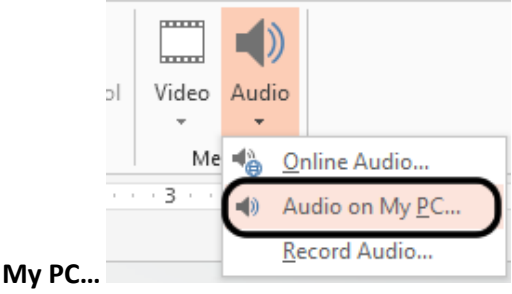

- 4. Locate and select the audio file.
- 5. Click **Insert**.

#### **Configuring an Audio file to Play across Slides**

- 1. Insert an audio file on your presentation.
- 2. Click the audio file.
- 3. Click the **PLAYBACK** tab.
- 4. In the **Audio Options** group, click the **Start** drop-down menu:
	- a. Select **On Click** to play the audio file when clicking.
	- b. Select **Automatically** to play the audio when the presentation starts.
- 5. Check **Play Across Slides**.

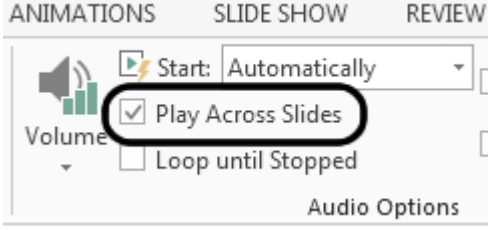

6. To make the sound icon invisible, check **Hide During Show**.